# DMS Designated Pilot Examiner (DPE) Registration & Application

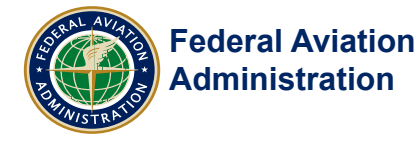

This job aid provides designee guidance on how to Register, Create, and Submit an application for a Designated Pilot Examiner (DPE) certification in the Designee Management System (DMS).

### **Table of Contents**

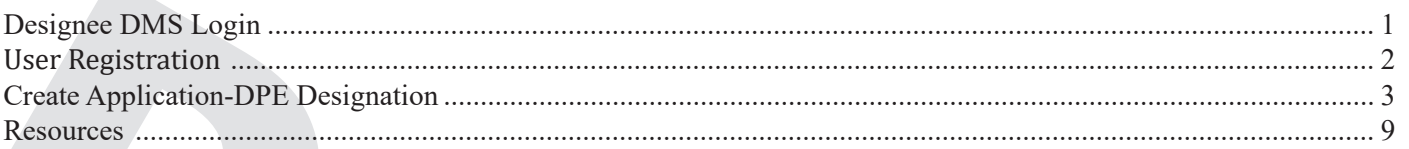

## **Designee DMS Login**

1) To access DMS, open an Internet Explorer browser and type the following URL: https://designee.faa.gov/

2) The "System Use Notice" appears on the screen, click **I Agree**.

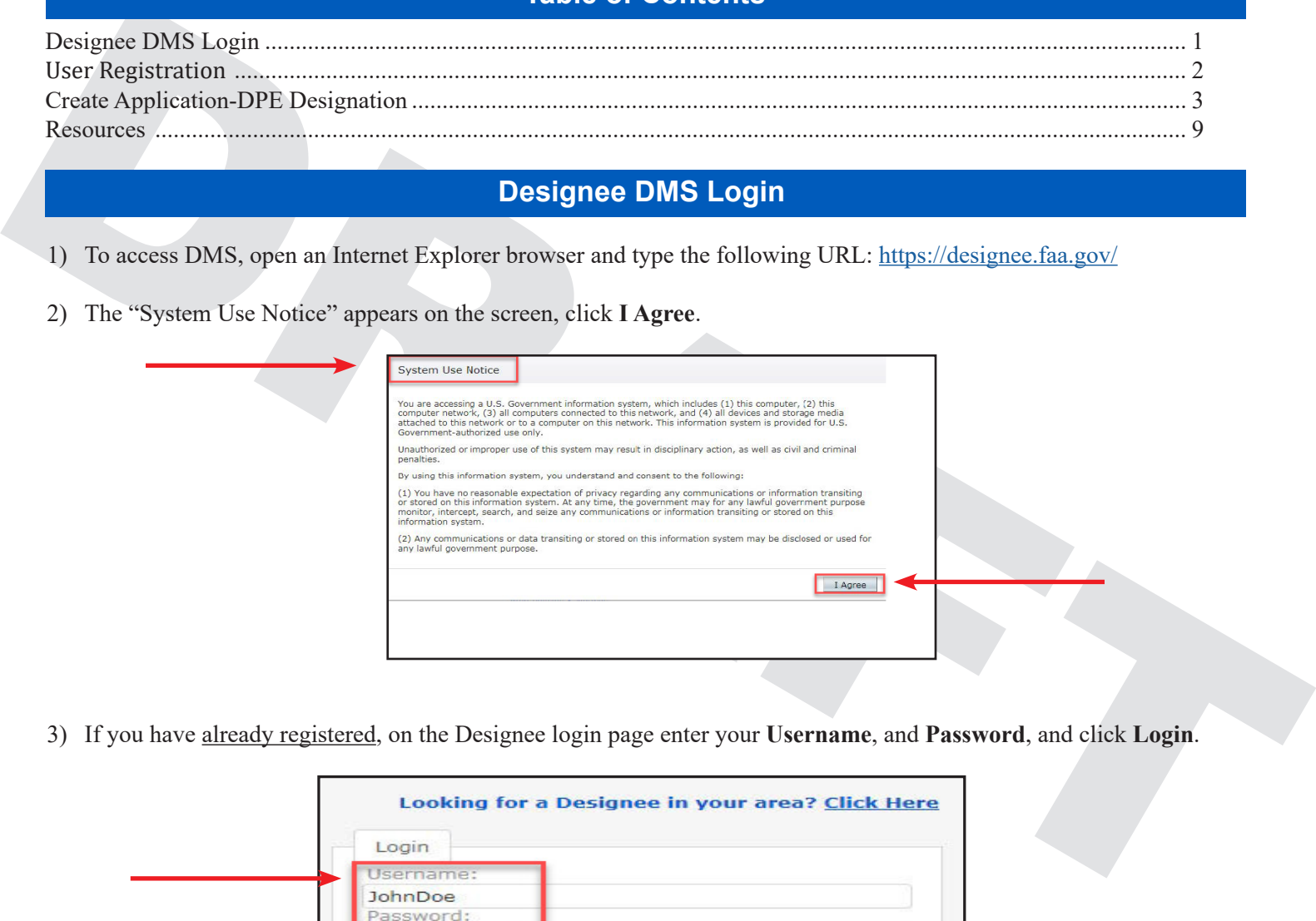

3) If you have already registered, on the Designee login page enter your **Username**, and **Password**, and click **Login**.

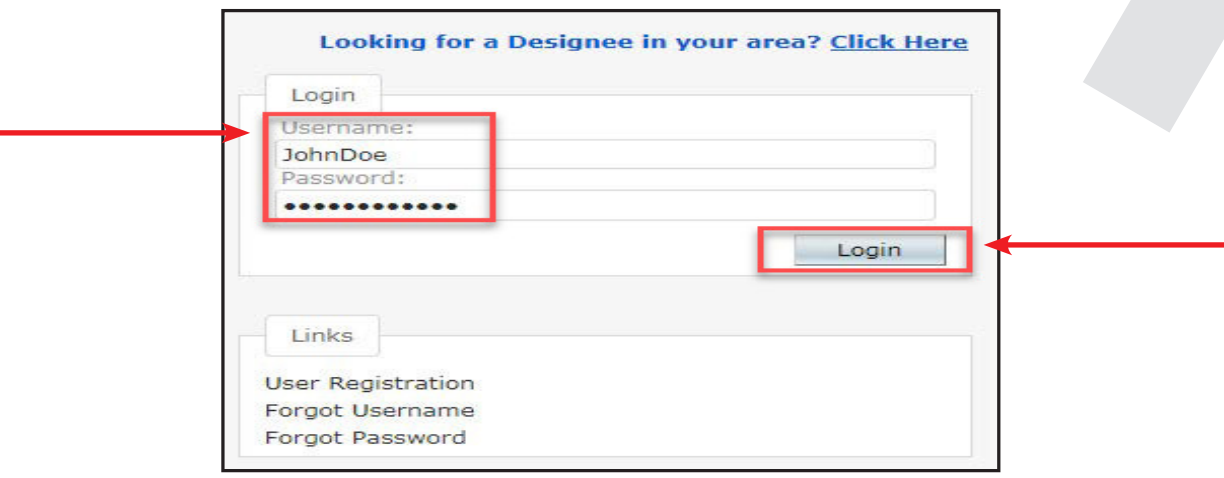

## **User Registration**

<span id="page-1-0"></span>If this is your first time logging into DMS, you must register. Follow the steps below to register:

- 1) Open an Internet Explorer browser and type the URL:<https://designee.faa.gov/>
- 2) The "System Use Notice" appears, click **I Agree**.
- 3) Under the "Links" section, click **User Registration**.

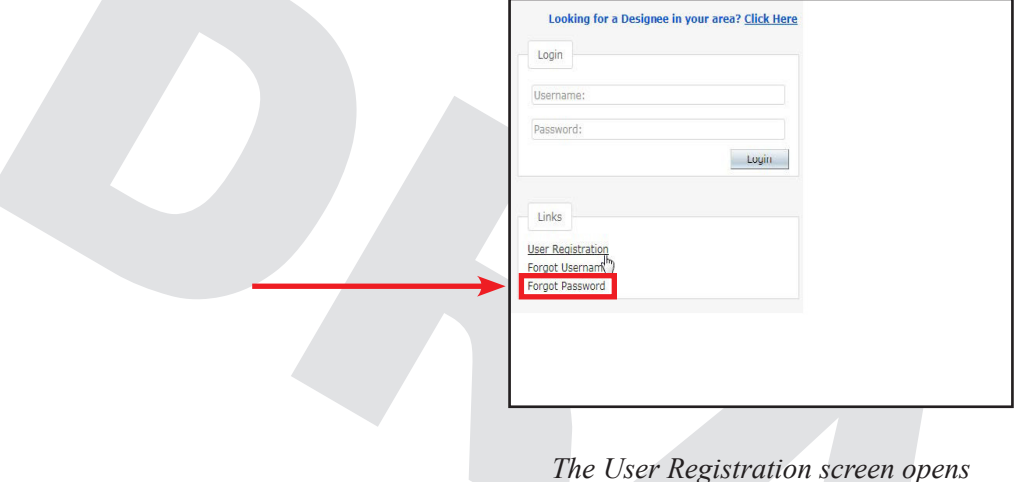

# 4) Under the "Registration and Security Information Sections," enter all required data and click **Submit**.

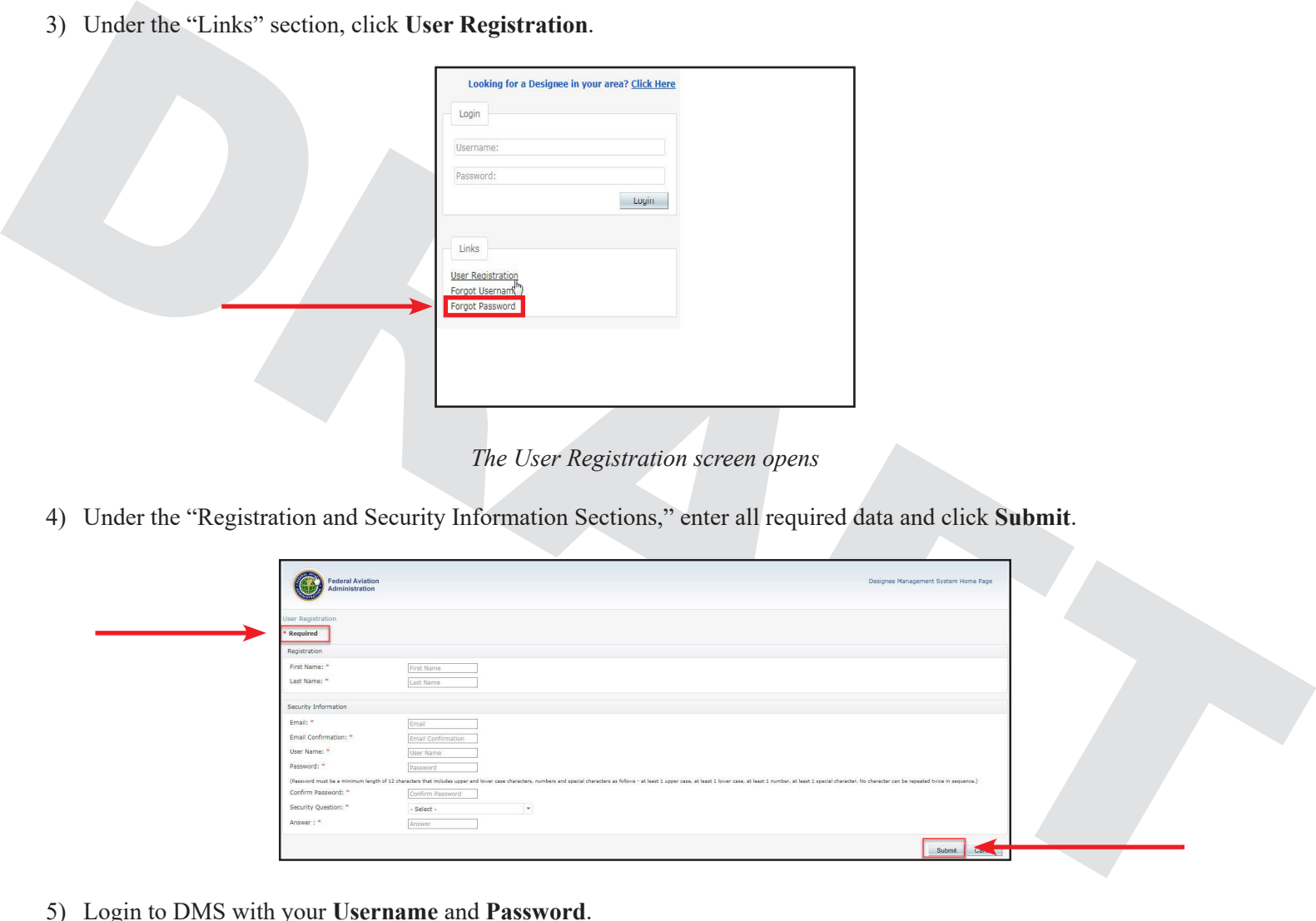

5) Login to DMS with your **Username** and **Password**.

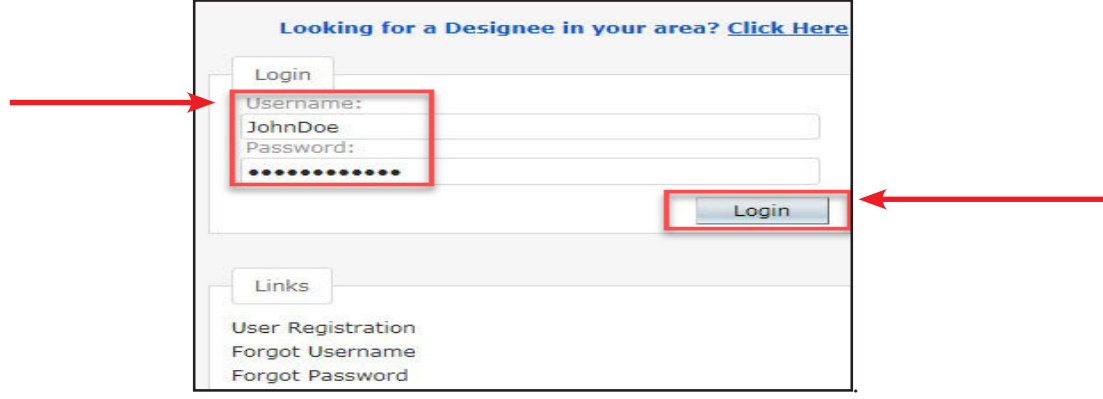

#### *The DMS Home Page opens*

<span id="page-2-0"></span>The **Designee Application** is organized into tabbed sections. These tabs provide the user with a means to enter application data.

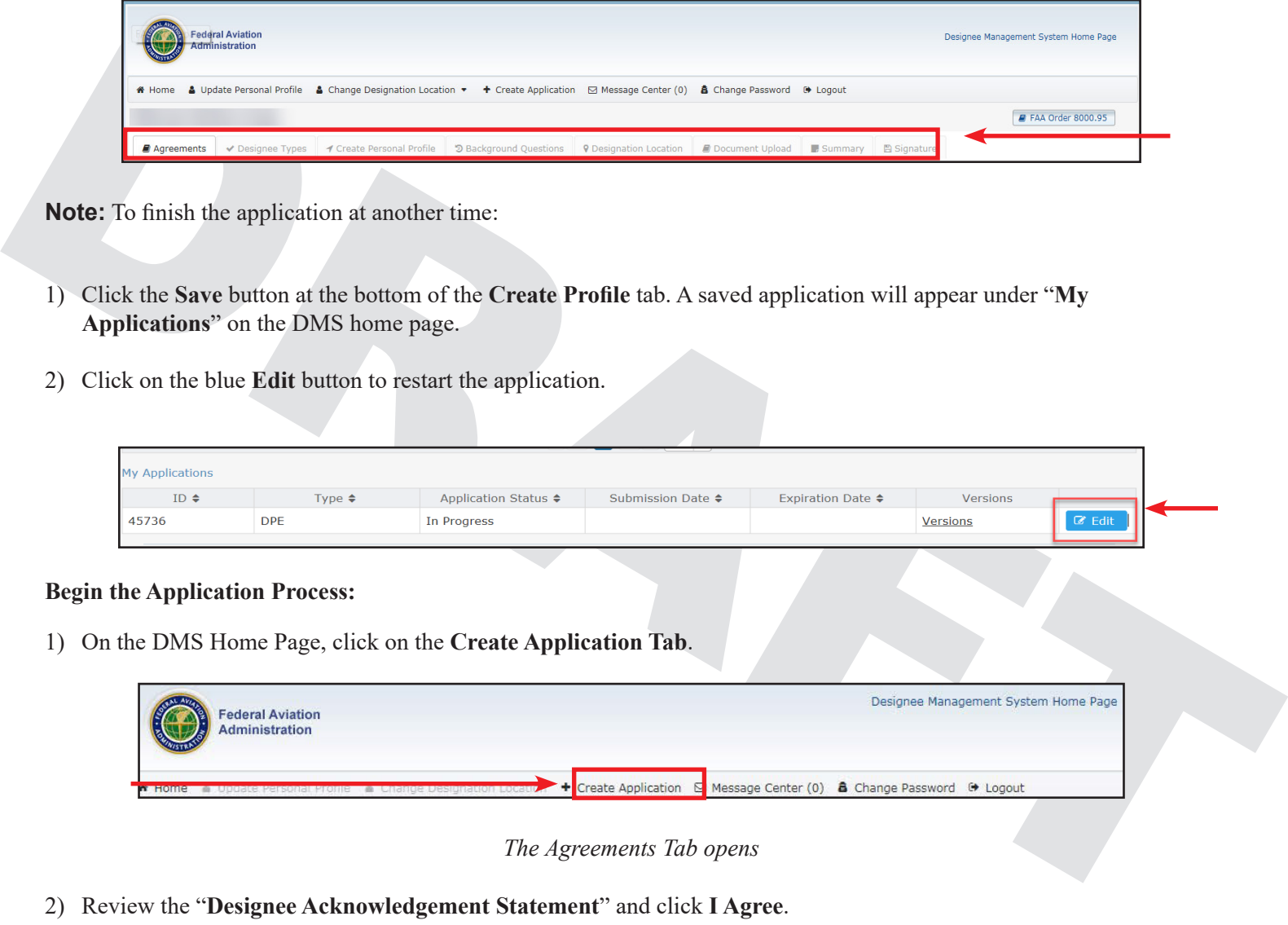

**Note:** To finish the application at another time:

- 1) Click the **Save** button at the bottom of the **Create Profile** tab. A saved application will appear under "**My Applications**" on the DMS home page.
- 2) Click on the blue **Edit** button to restart the application.

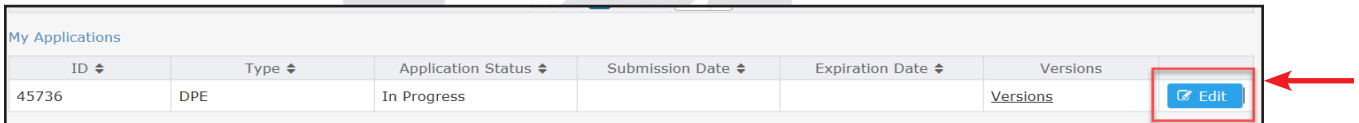

#### **Begin the Application Process:**

1) On the DMS Home Page, click on the **Create Application Tab**.

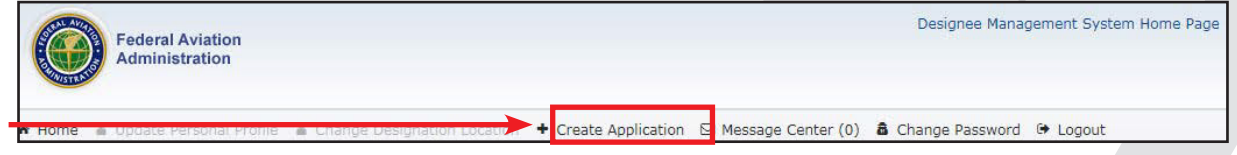

*The Agreements Tab opens*

2) Review the "**Designee Acknowledgement Statement**" and click **I Agree**.

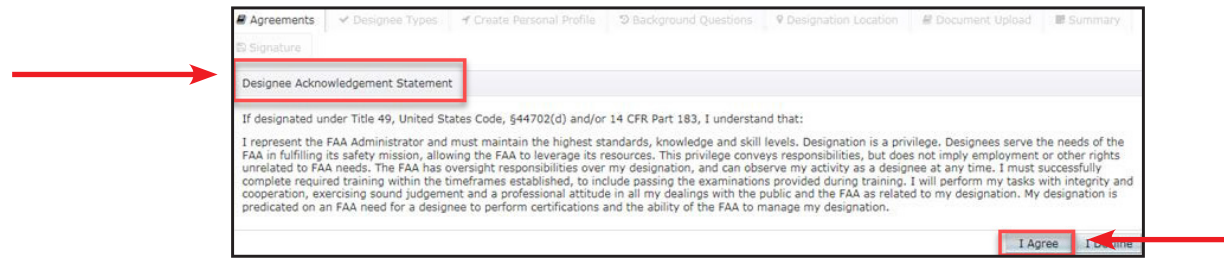

3) Review the "**FAA Designee Program**" statement, and click **Accept**.

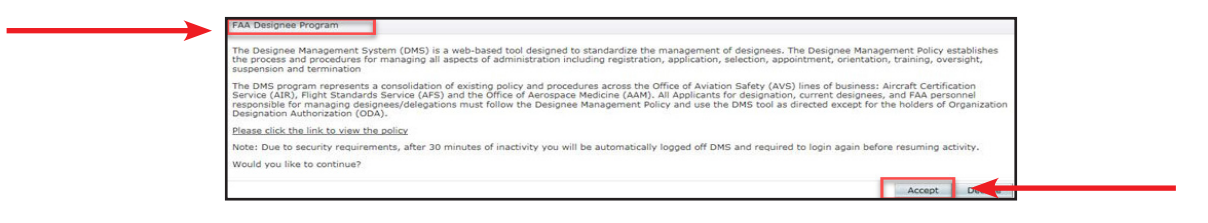

4) The **Designee Types Tab** opens. Select a **Designee Type**.

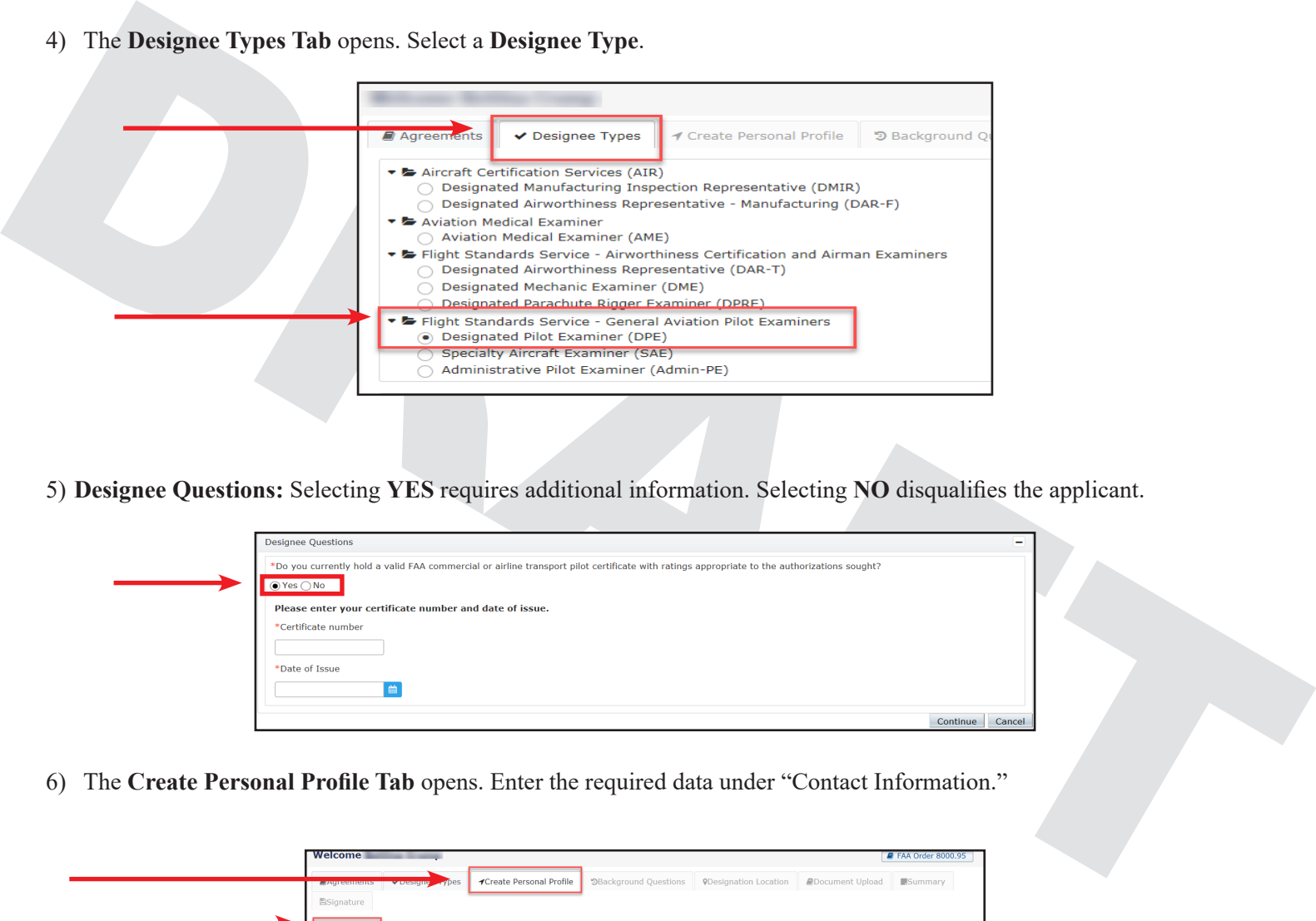

5) **Designee Questions:** Selecting **YES** requires additional information. Selecting **NO** disqualifies the applicant.

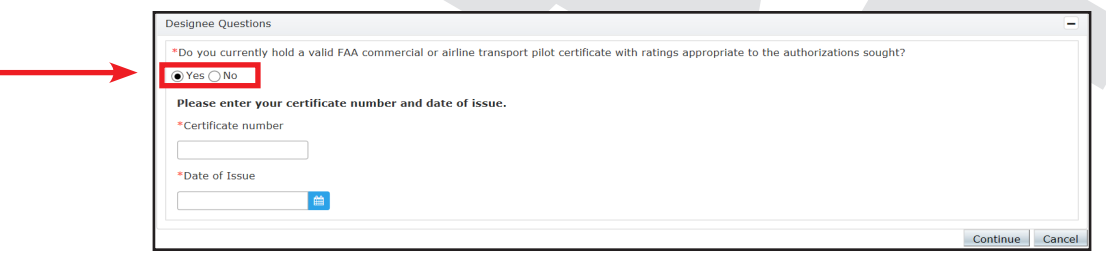

6) The **Create Personal Profile Tab** opens. Enter the required data under "Contact Information."

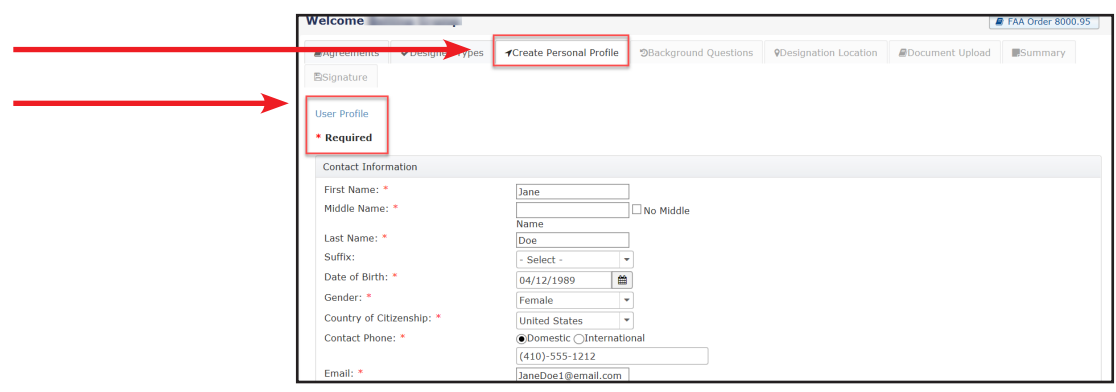

7) To **Upload a Photo** click **Choose**, select a file from your library, and click **Open.**

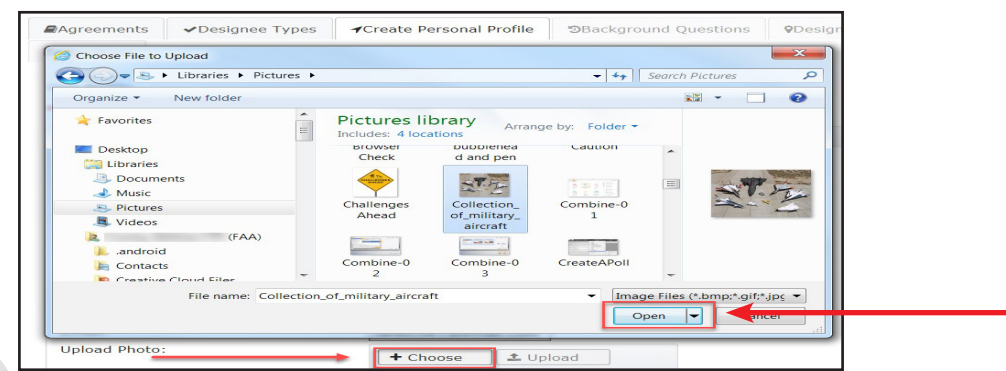

8) The selected file loads in the upload section. Click **Upload** to attach the file.

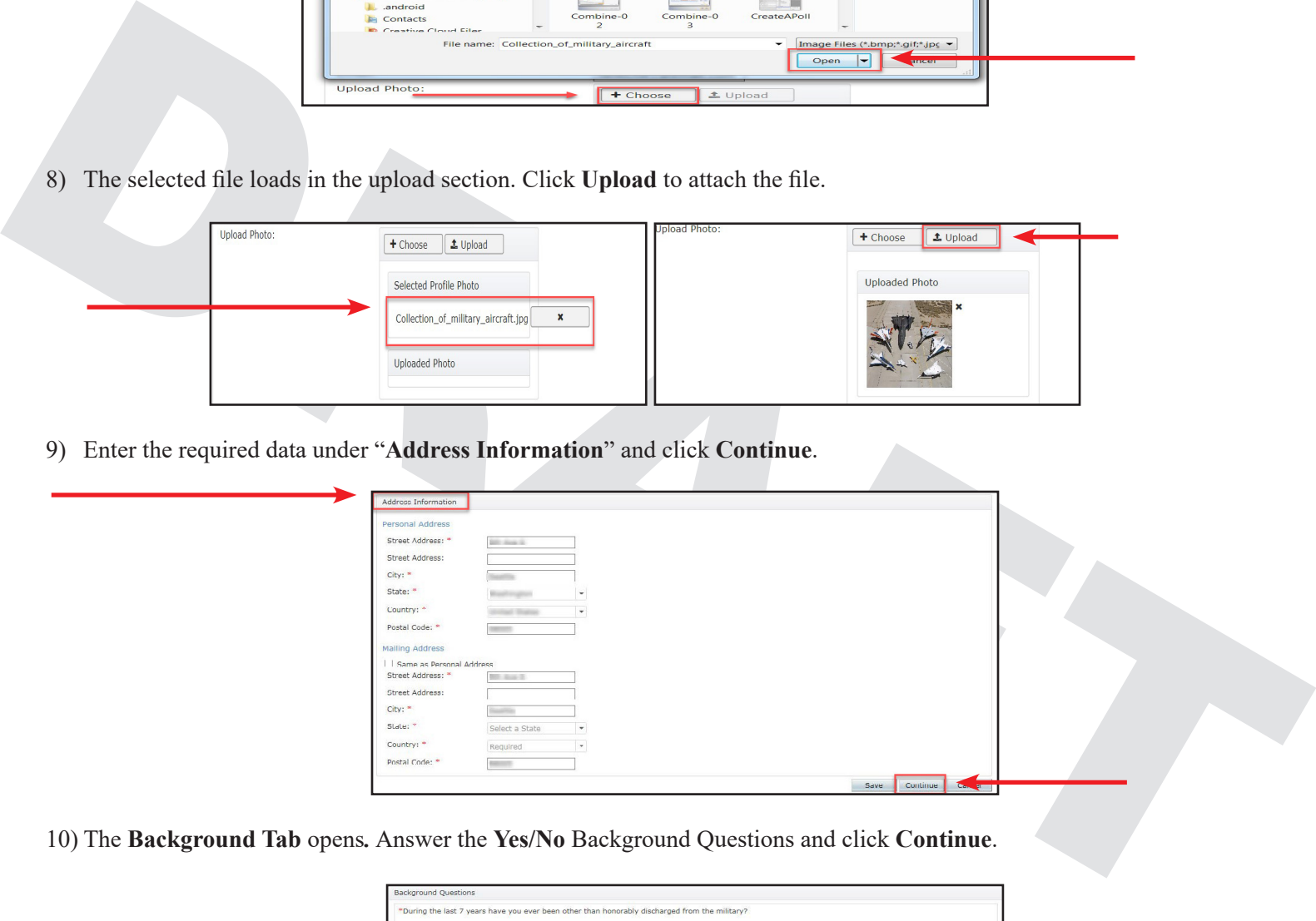

9) Enter the required data under "**Address Information**" and click **Continue**.

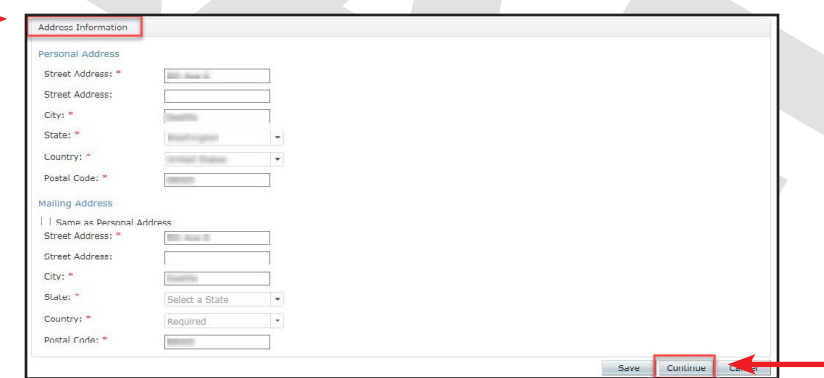

10) The **Background Tab** opens*.* Answer the **Yes/No** Background Questions and click **Continue**.

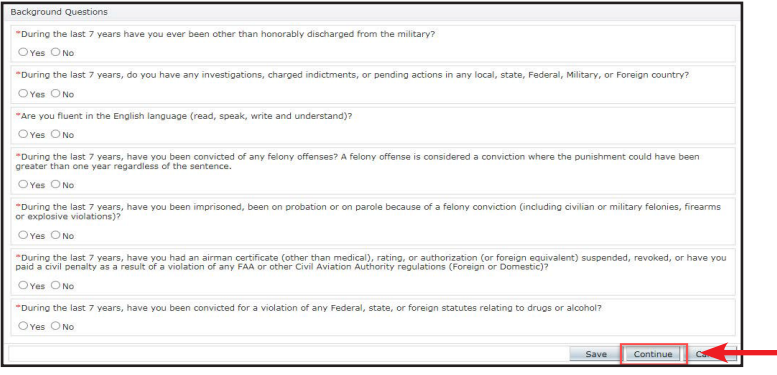

11) The **Designation Location Tab** opens. Click the **down arrow** and **select the office** that you are applying to. Complete the information under the "**Designation Contact Information**" section and click **Continue**.

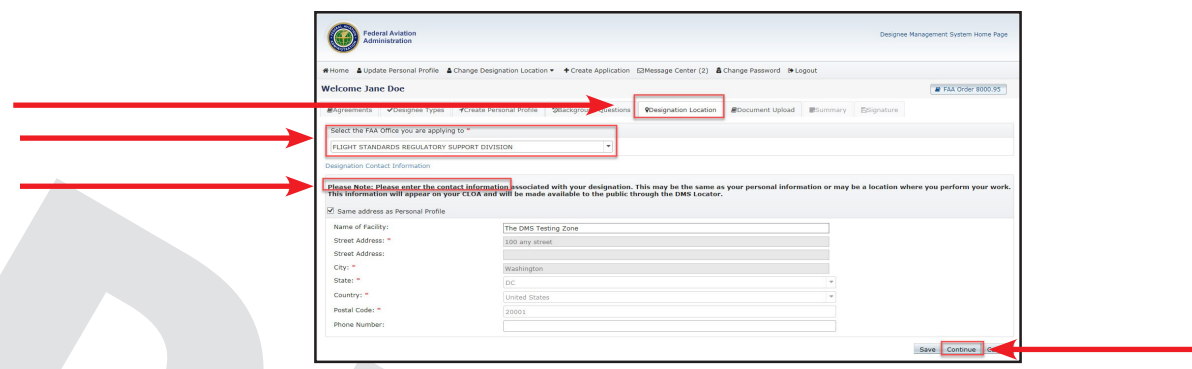

12) The **Document Upload Tab** opens listing the **Certifications and Qualifications.** Select all the Authorizations you qualify for in each category.

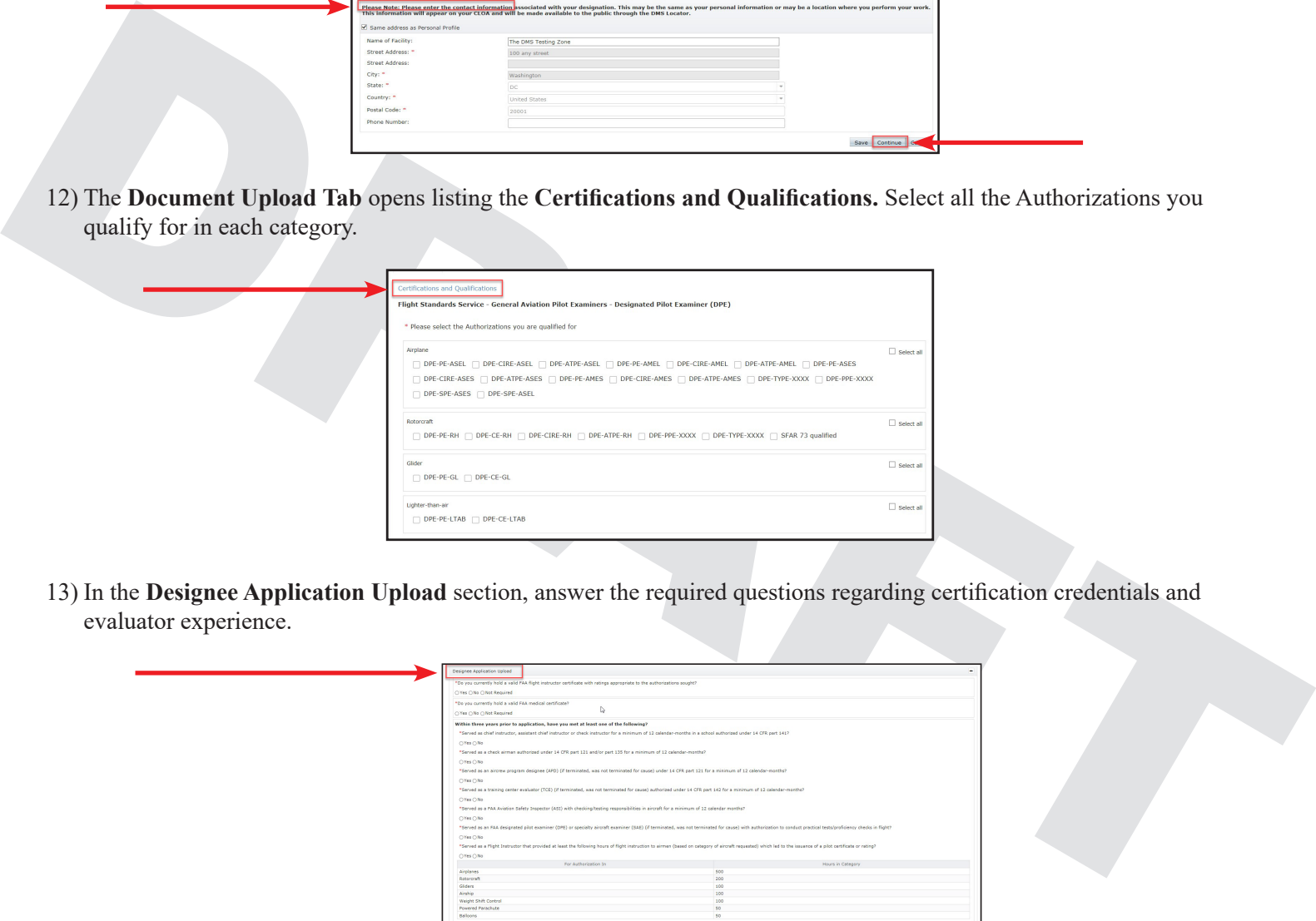

13) In the **Designee Application Upload** section, answer the required questions regarding certification credentials and evaluator experience.

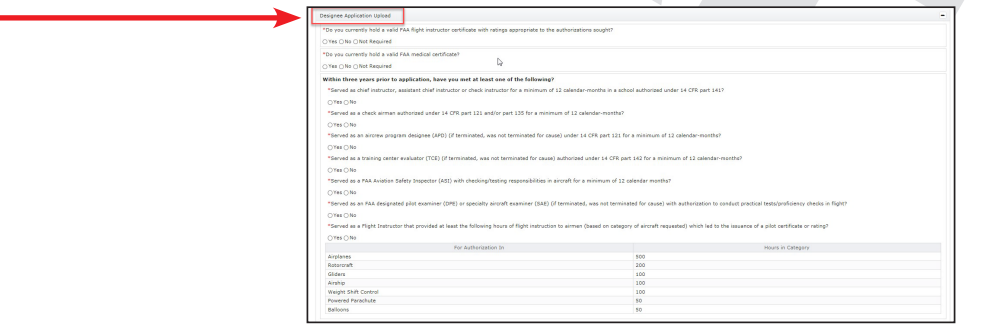

14) Read the instructions for documents required for qualification. Click the link to download the "**Supplemental Information Sheet"**.Fill in the required data and **save** it to your computer.

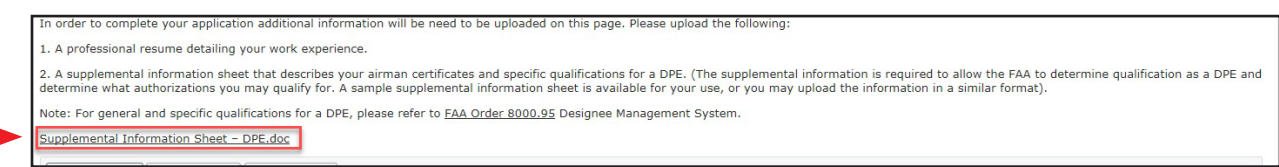

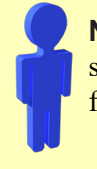

**Note:** This document or a similar format is used to provide supplemental information to support eligibility and qualifications for appointment as a FAA Designee.

15) To upload the completed **Supplemental Information** file**,** click the **Choose Tab** to select your completed supplemental information document. Click **Open**.

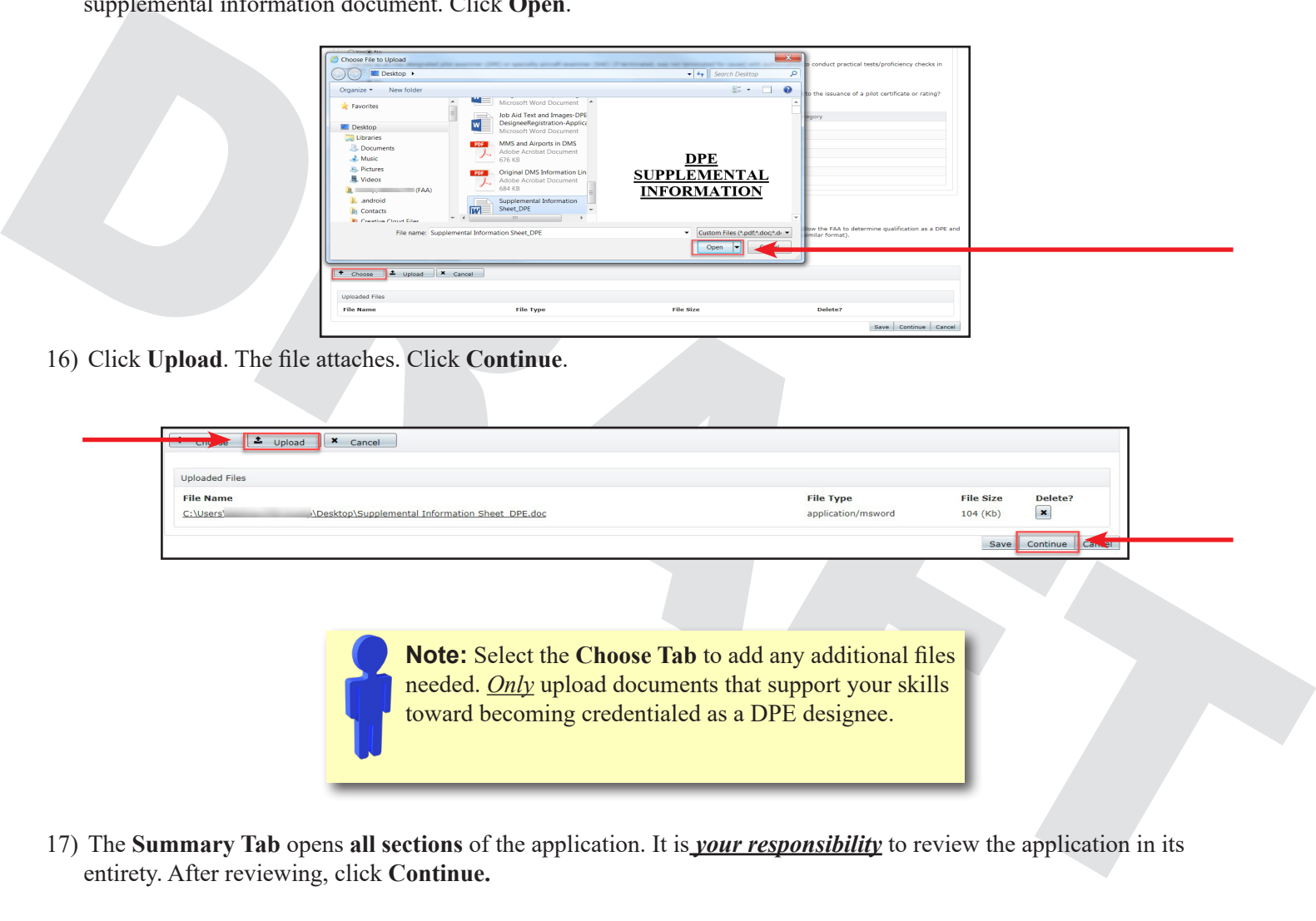

16) Click **Upload**. The file attaches. Click **Continue**.

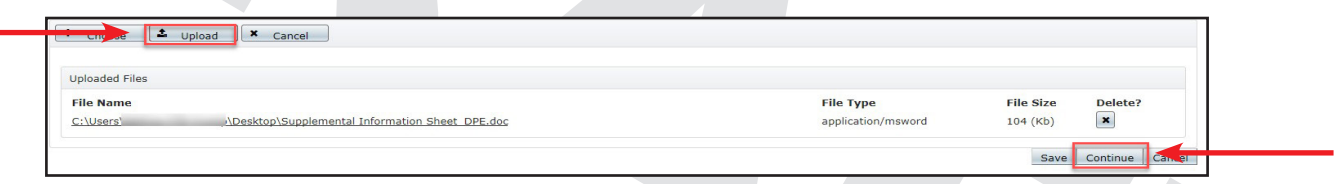

**Note:** Select the **Choose Tab** to add any additional files needed. *Only* upload documents that support your skills toward becoming credentialed as a DPE designee.

17) The **Summary Tab** opens **all sections** of the application. It is *your responsibility* to review the application in its entirety. After reviewing, click **Continue.**

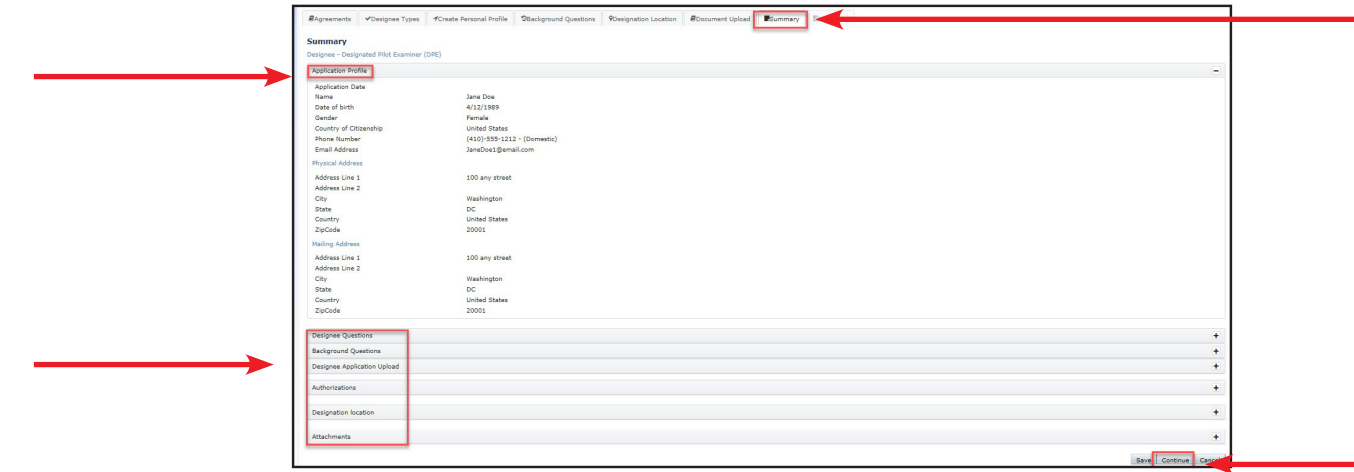

All Rights Reserved • Federal Aviation Administration

18) The **Signature Tab** opens to the **Release of Information and Certification Statement**. You are **required to read and agree** to each statement by selecting the associated checkboxes below the "**I AGREE**" label.

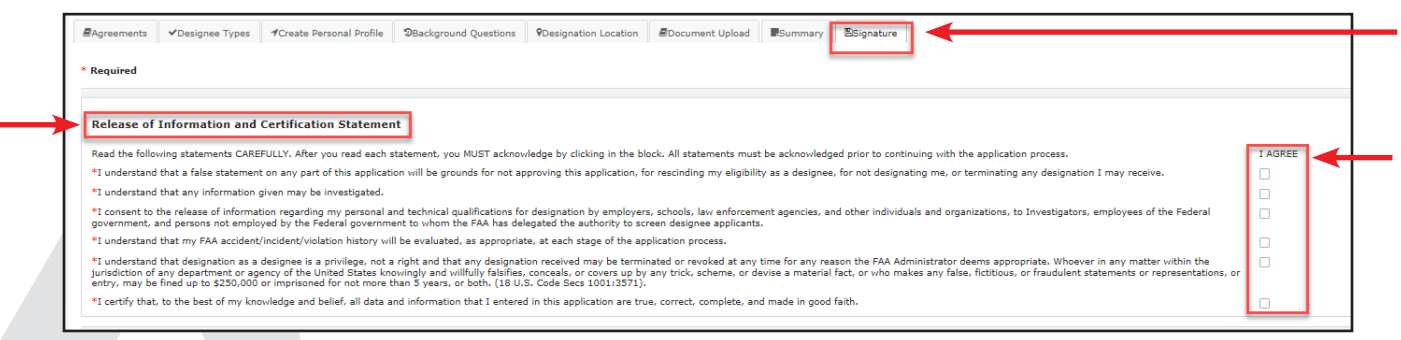

19) Read the **Privacy Act Statement**. In the **Signature field**, enter your **DMS Password** as your electronic signature, and click **Submit**.

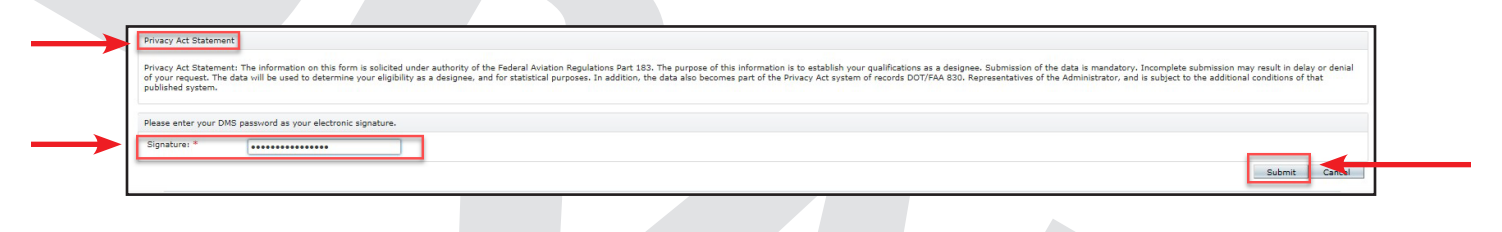

20) The **Success** pop-up box appears. Click **OK**.

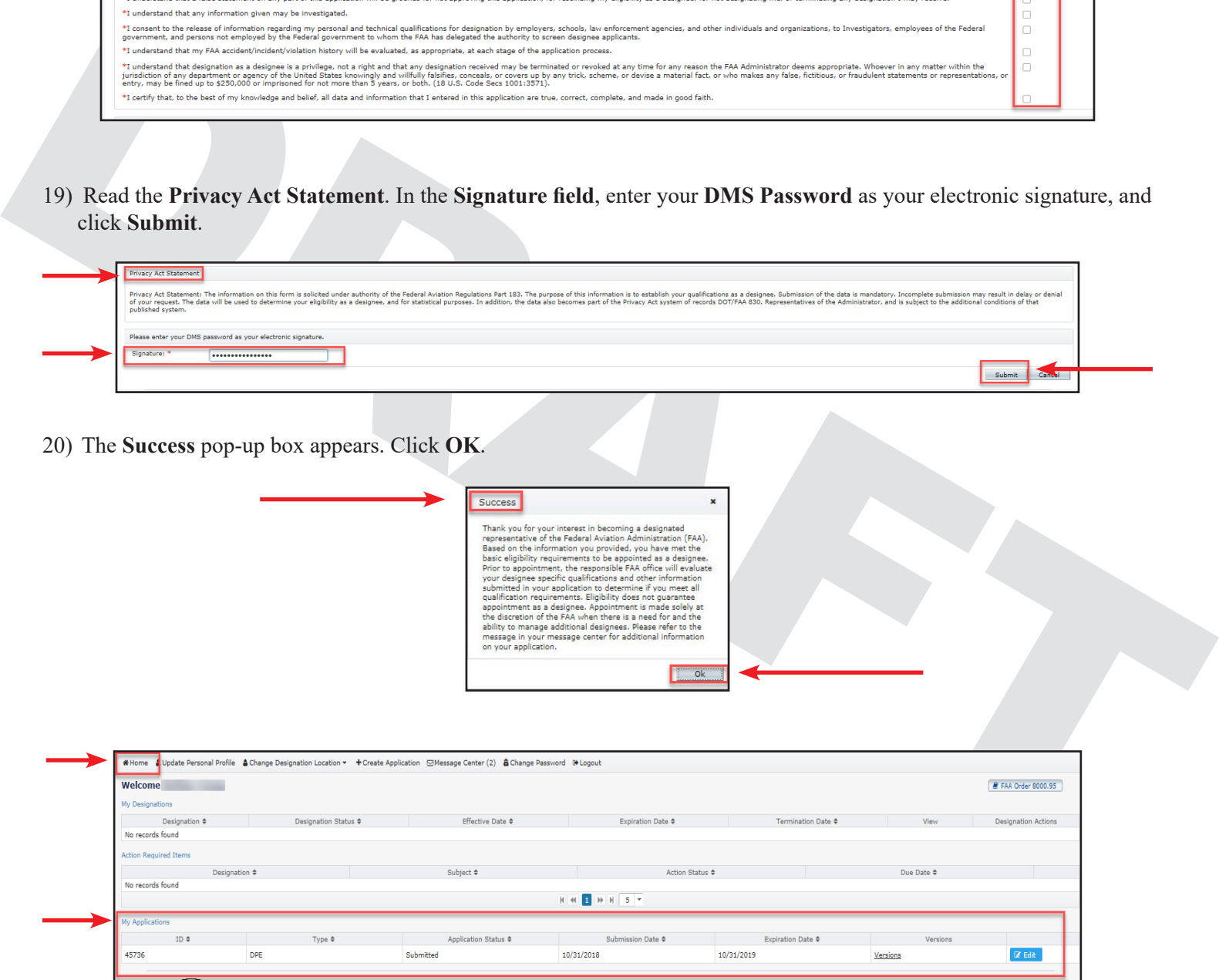

*The submitted application appears under My Applications on the DMS home page*

FAA IT Training Services - 223\_18 Page 8

<span id="page-8-0"></span>21) Click the **Message Center Tab** then click the **application link** to view the notification.

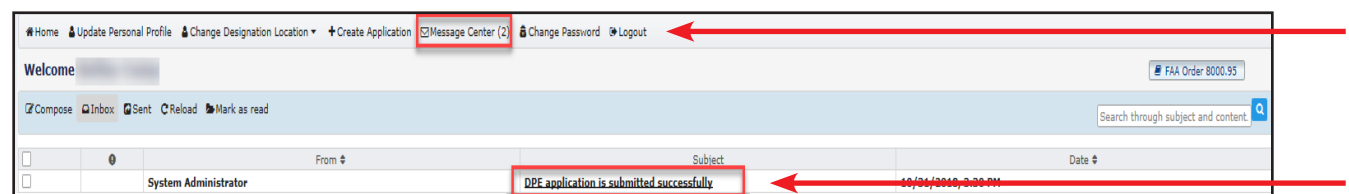

**Note:** When you start an application for DPE and either **Save** or **Submit** the application, the link for DPE application will disappear. You won't be able to start a new DPE application, but you can edit the application already initiated.

**Congratulations!** You have now completed the application process for DPE!

# Note: When you start an application for DPE and<br>application will disappear. You won't be able to start a<br>new DPE application, but you can edit the application<br>already initiated<br>congratulations? You have now completed the a **Resources**  For technical assistance, please contact: